12th November 2023

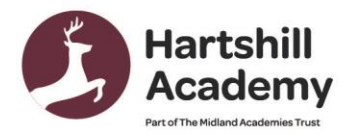

Church Road Hartshill Nuneaton CV10 ONA 02476392237 infohha@midlandat.co.uk www.hartshill.midlandat.co.uk **Principal: Lorraine Taylor** 

Dear Parent/Carer

# **Year 10 Progress Day – Thursday 23rd November - Online Appointment Booking**

We are very proud of our Year 10s and the heart and tenacity they have shown in their first half term of their GCSE and BTEC courses. To support their continued progress, we are inviting you to attend our Online Year 10 Progress Evening on Thursday 23<sup>rd</sup> November from 4pm to 7pm. All our meetings will be held online on SchoolCloud.

This is a very important event and allows you to hear directly from the teachers, about the progress your child is making, and to understand their areas for further development as pupils prepare for their Mid- Year examinations in January.

Please visit [https://hartshill.schoolcloud.co.uk](https://hartshill.schoolcloud.co.uk/) to book your appointments. There is a guide to booking appointments on SchoolCloud at the end of this letter. There is a video link below the guide on how to attend your appointments on the day too.

The booking system for making appointments will be open from 4pm on Friday 17<sup>th</sup> November and will close at 4pm on Thursday 23<sup>rd</sup> November. Should you wish to make any changes after this date please contact the school office.

As well as the opportunity to meet with teachers to discuss progress, there is also the opportunity to book appointments with Mrs Partridge our careers advisor, to discuss next steps, as well as sixth form and college applications.

If you have any queries or need any support please email Mrs Gittings the Head of Year 10 [Susan.gittings@midlandat.co.uk](mailto:Susan.gittings@midlandat.co.uk)

Yours sincerely

 $Syz1966$ 

Suzi Shepherd Vice Principal

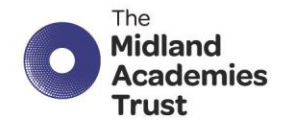

**Chief Executive Officer: Marion Plant OBE FCGI** 

info@midlandat.co.uk www.midlandat.co.uk

# **Parents' Guide for Booking Appointments**

Browse to https://hartshill.schoolcloud.co.uk/

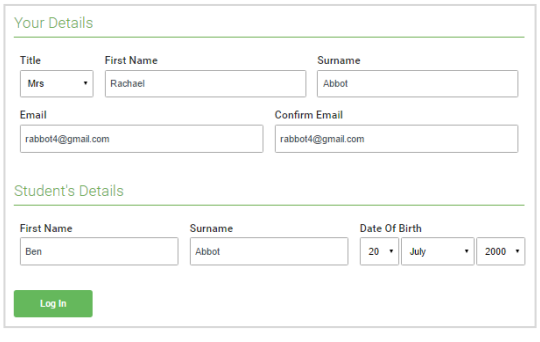

### Step 1: Login

Fill out the details on the page then click the *Log In* button.

A confirmation of your appointments will be sent to the email address you provide.

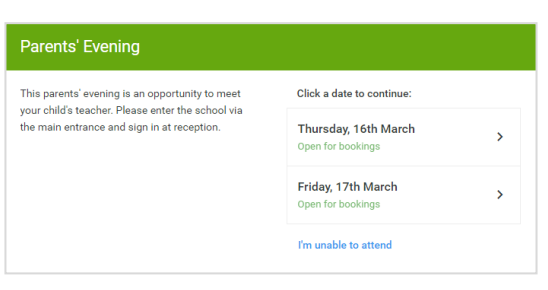

## Step 2: Select Parents' Evening

Click on the date you wish to book. Unable to make all of the dates listed? Click *I'm unable to attend*.

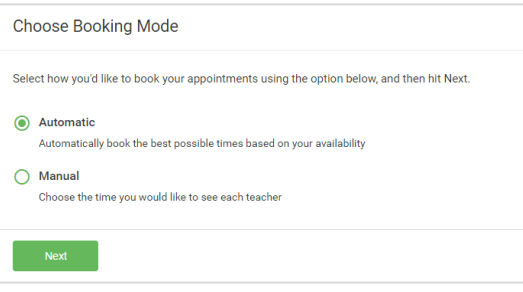

## Step 3: Select Booking Mode

Choose *Automatic* if you'd like the system to suggest the shortest possible appointment schedule based on the times you're available to attend. To pick the times to book with each teacher, choose *Manual*. Then press *Next*. We recommend choosing the automatic booking mode when browsing on a mobile device.

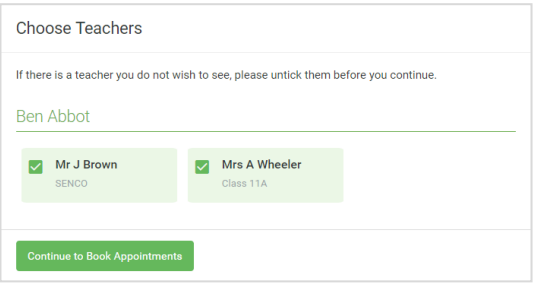

## Step 4: Choose Teachers

If you chose the automatic booking mode, drag the sliders at the top of the screen to indicate the earliest and latest you can attend. Select the teachers you'd like to book appointments with. A green tick indicates they're selected. To de-select, click on their name.

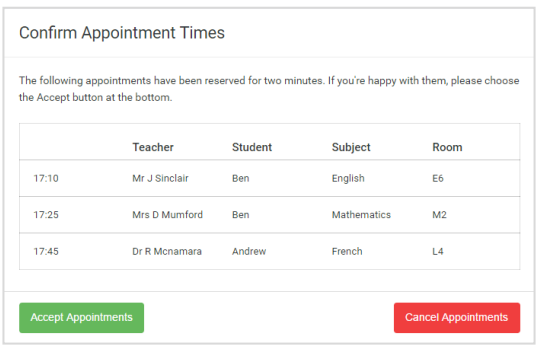

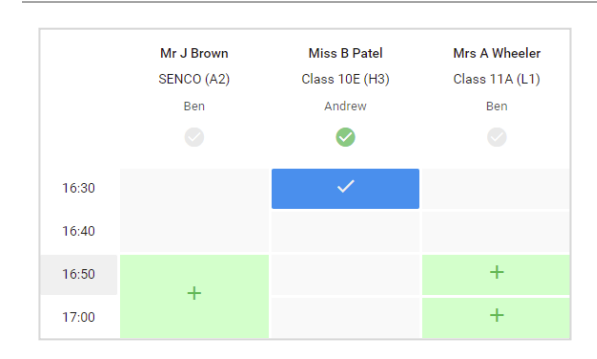

### Step 5a (Automatic): Book Appointments

If you chose the automatic booking mode, you'll see provisional appointments which are held for 2 minutes. To keep them, choose Accept at the bottom left. If it wasn't possible to book every selected teacher during the times you are able to attend, you can either adjust the teachers you wish to meet with and try again, or switch to manual booking mode (Step 5b).

## Step 5b (Manual): Book Appointments

Click any of the green cells to make an appointment. Blue cells signify where you already have an appointment. Grey cells are unavailable.

To change an appointment, delete the original by hovering over the blue box and clicking *Delete*. Then choose an alternate time. Once you're finished booking all appointments, at the top of the page in the alert box, press *click here* to finish the booking process.

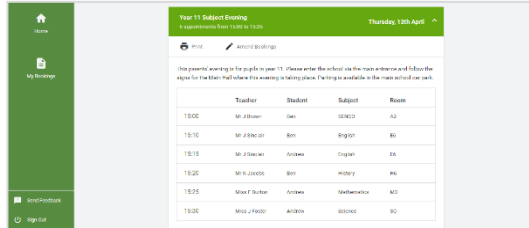

### Step 6: Finished

All your bookings now appear on the My Bookings page. An email confirmation has been sent and you can also print appointments by pressing *Print*. Click *Subscribe to Calendar* to add these and any future bookings to your calendar. To change your appointments, click on *Amend Bookings*.

# **How to attend your appointments over video call**

The video on this link shows you ow to attend your appointments on video call

[https://support.parentseveningsystem.co.uk/article/801-video-parents-how-to-attend](https://support.parentseveningsystem.co.uk/article/801-video-parents-how-to-attend-appointments-over-video-call)[appointments-over-video-call](https://support.parentseveningsystem.co.uk/article/801-video-parents-how-to-attend-appointments-over-video-call)